v2018

『BIZTREK給与Standard』『BIZTREK給与Perfect』

ユーザー様 各位 オンコン 株式会社 マーベルコンピュータ 〒673-0041兵庫県明石市西明石南町1 - 1 0 - 1 3 TEL(078)923-5536 ,FAX(078)922-6627 〒150-0001東京都渋谷区神宮前3-1-27-901 TEL(03)5786-3347,FAX(03)5786-3348

# 『BIZTREK給与Standard』『BIZTREK給与Perfect』 新元号対応版 送付のご案内

平素より、弊社製品をご愛用いただきまして誠に有難うございます。

さて、本日、新元号対応版プログラムDVDをご送付致しますので、手順に従って作業を行っていただきますようお願 いいたします。

なお、今後のサポートは、すべて今回のバージョンで行いますので、必ずプログラムの入れ替えをお願いします。

## 【1.送付内容】

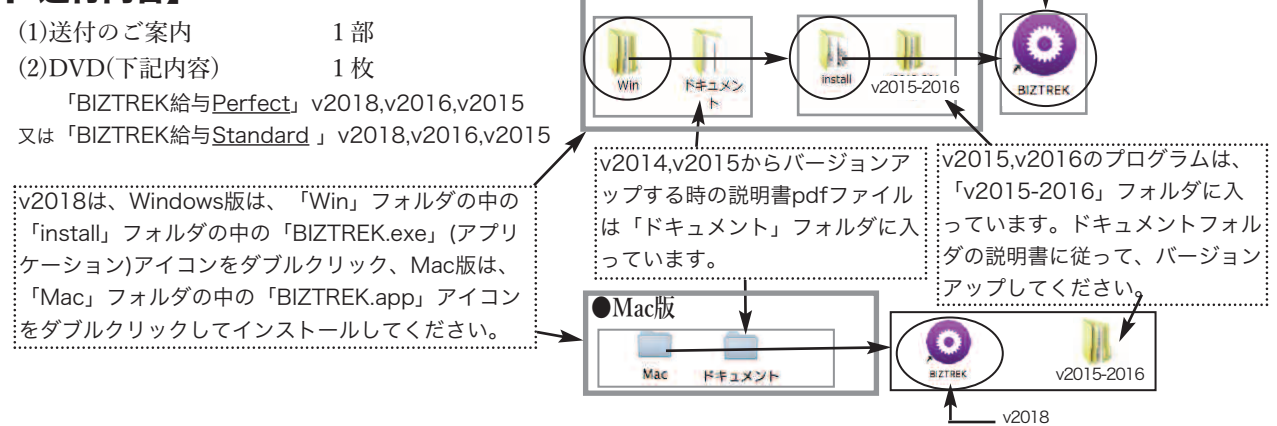

**●Windows版**

### ★BIZTREK給与v2016を、Windows10で使用されているユーザー様へ

BIZTREK給与v2016の、Windows10への対応は、2019年3月までで終了となりますので、該当するユーザー様は、 BIZTREK給与v2018へバージョンアップをお願いします。

### 《バージョン OS対応表》

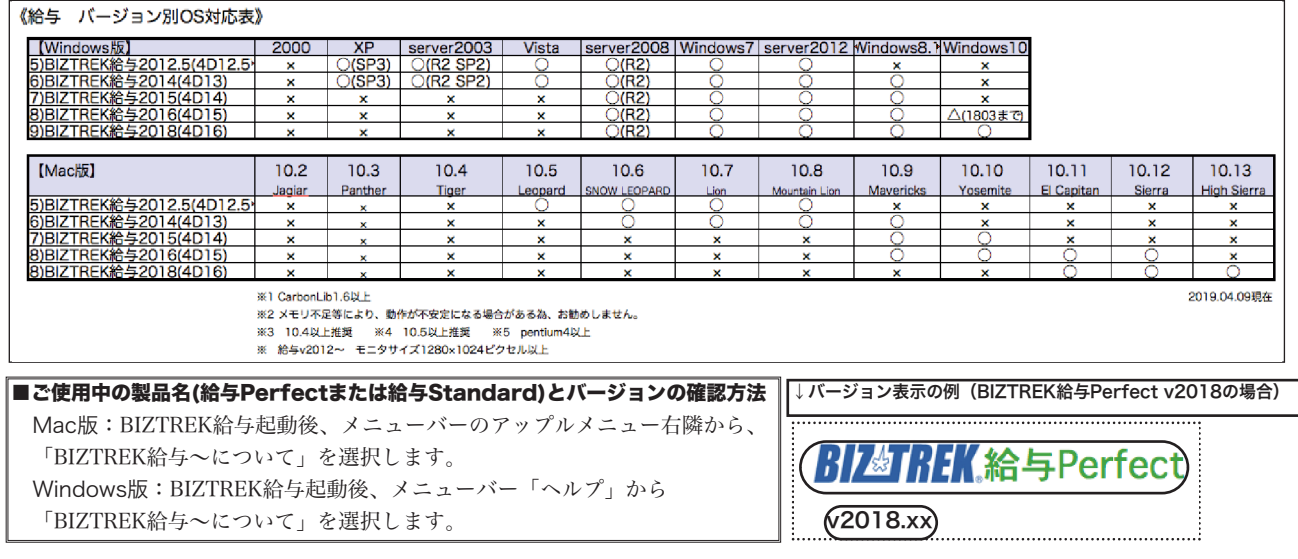

## 【2.プログラムのインストール時期】

### ■新元号対応版プログラムのインストールは、平成31年4月分給与・賞与入力後、令和1年5月分給与・賞与入力前 までに行って下さい。

#### ■インストール方法

- ※前頁OS対応表をご確認いただき、現在の環境で動作する、より新しいバージョンをインストールしていただくことをお勧めし ます。
- (1)v2018を使用されているお客様.....この説明書の、「v2018→v2018へ説明書」をご覧下さい。
- (2)v2016からv2018にバージョンアップされるお客様.....この説明書の、「v2016→v2018へ説明書」をご覧下さい。
- (3)v2016・v2015をインストールされるお客様......DVDのドキュメントフォルダの中の説明書(pdfファイル)をご覧く ださい。

※v2014およびv2015からバージョンアップされるお客様は、必ず、v2014→v2015→v2016→v2018の順に、段階を経てバ ージョンアップを行ってください。(■重要■v2014→v2015のバージョンアップ前には「バージョンアップ処理」のボタ ン操作が必要です。説明書に記載していますので、必ずお読み下さい。)

■バージョンアップ前・後の環境設定の帳表フォント・印刷マージンの確認

バージョンアップ前に、「設定」タブ→「環境設定」ボタンから「環境設定」ウィンドウを開き、「プリンタ」タブをクリッ クして、「帳表フォント」と「印刷マージン」を確認しておいてください。そしてバージョンアップ後も同様に確認し、以前 の設定と変わっているようであれば、元の設定に変更して保存してください。

## 【3.バージョンアップ後の注意点】

#### ■会社情報の元号、年度の変更をおこなってください。

設定メニューの「会社情報登録」ボタンをクリックして、会社情報登録画面を開きます。

当年、和暦(元号)の「平成」を「令和」に、「31」(年)を「1」(年)にそれぞれ変更し、右上「登録」ボタンで、会社情報を 登録します。

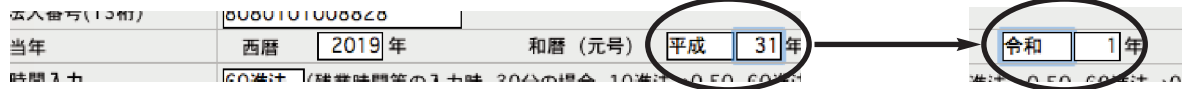

■入社年月日等の元号の選択リストに、「令和」が表示されるようになりました。

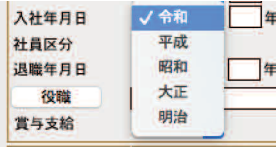

■労働保険料賃金集計表の年度は、本年の6月1日〜7月10日の申告・納付分については、「30」を入力して作成してください。

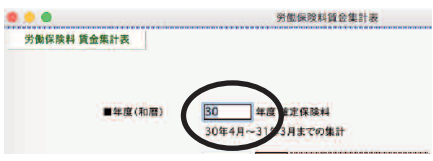

■賞与支払届・算定基礎届・月額変更届の (電子申請) 届出データ作成において、賞与支払届の「支払年元号」、算定基礎届・月額 変更届の「適用年月元号」の項目で、「平成」の場合は「7」を入れるように決まっていましたが、プログラム作成時点で、「令和」 の値が決まっていなかった為、暫定的に「9」を入れています。これにつきましては、今後、「9」以外の値に決まった場合、プログ ラム変更により対応いたします。

■その他、役所提出書類等につきまして、今後変更があった場合は、必要に応じてプログラム対応していく予定です。

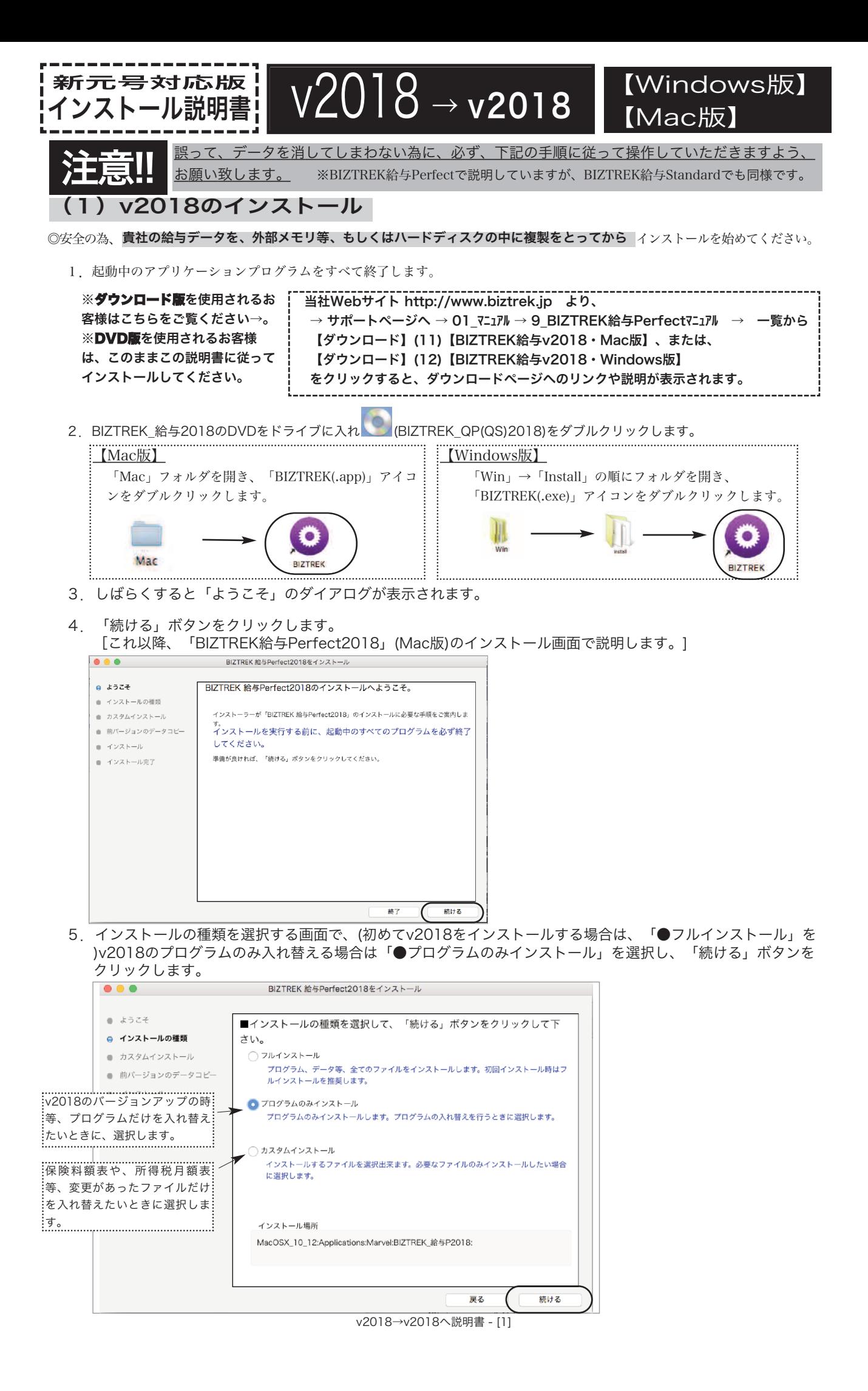

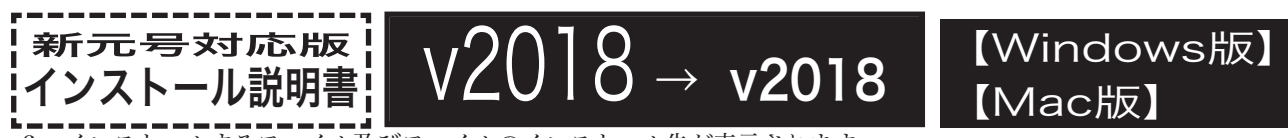

6.インストールするファイル及びファイルのインストール先が表示されます。

「インストール」ボタンクリック→インストール開始確認画面を表示→「OK」ボタンでインストールを開始します。

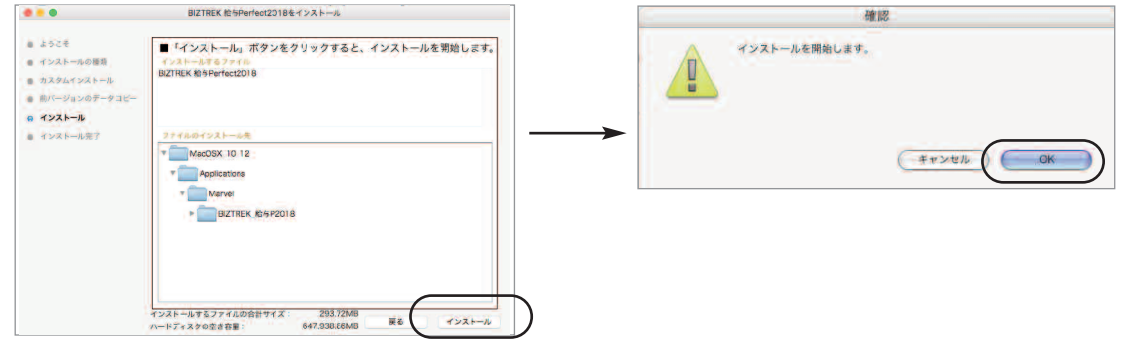

7.数分後、インストール完了のメッセージが表示されますので「終了」ボタンをクリックします。

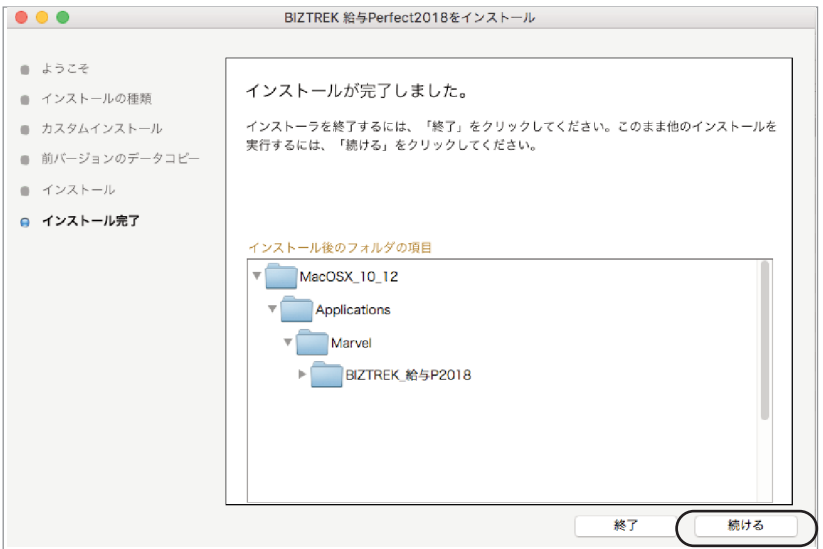

8.これでv2018のインストールは完了です。

【対応版インストール後の、BIZTREK給与起動方法】

1. ●Mac版:MacintoshHD->アプリケーション->「Marvel」フォルダ→BIZTREK\_給与P(S)2018 |フォルダの順に開き、

『BIZTREK\_QP(S)2018.app』をダブルクリックします。 ●Windows版:「ローカルディスクC」→「Marvel」フォルダ→BIZTREK\_給与P(S)2018 フォルダ→BIZTREK\_QP(S)2018 フォルダ

の順に開き、 ● 『BIZTREK\_QP(S)2018.exe』をダブルクリックします。

2.右のようなウィンドウ(データベース"BIZTREK\_QP(S)2018.4DCのデータファ イルが見つかりません.....")が開きますので、「開く」ボタンをクリックします。

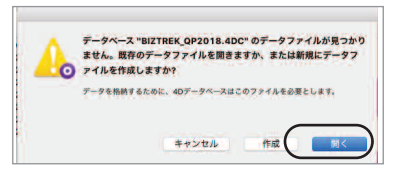

 $\boldsymbol{\circ}$ 

3. 次に、「4Dデータファイルを選択」の画面が表示されます。(Mac版)MacintoshHD->アプリケーション->「Marel」→ 「BIZTREK\_給与P(S)2018」フォルダ->「DATA」フォルダ、(Windows版)「ローカルディスクC」→「Marvel」→「BIZTREK\_給与 P(S)2018」→「DATA」フォルダを指定し、最新の給与データ「○○.4DD」を選択して開きます。

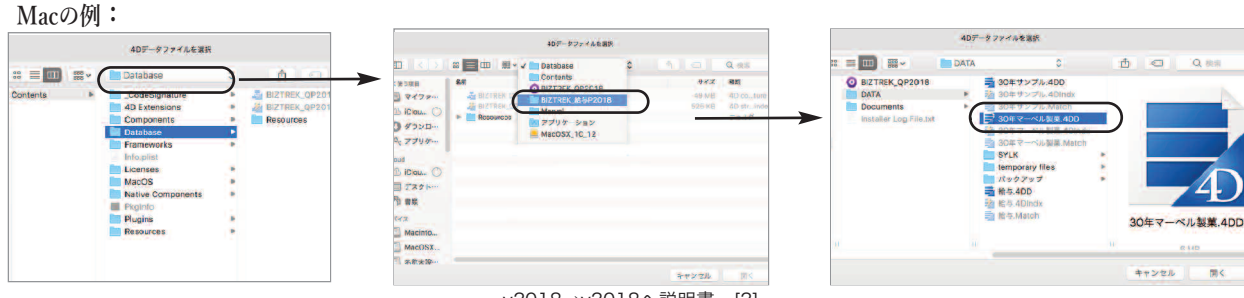

v2018→v2018へ説明書 - [2]

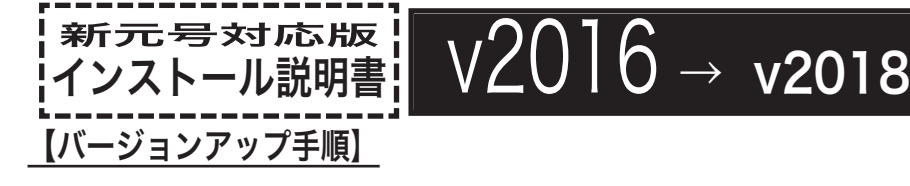

■ここでは、『BIZTREK給与Standard』『BIZTREK給与Perfect』v2016からv2018へのバージョンアップ手順を ご説明します。現在v2014またはv2015を使用されているお客様は、先に、別紙(DVD内説明書)に従って、v2016までバ ージョンアップを行ってください。

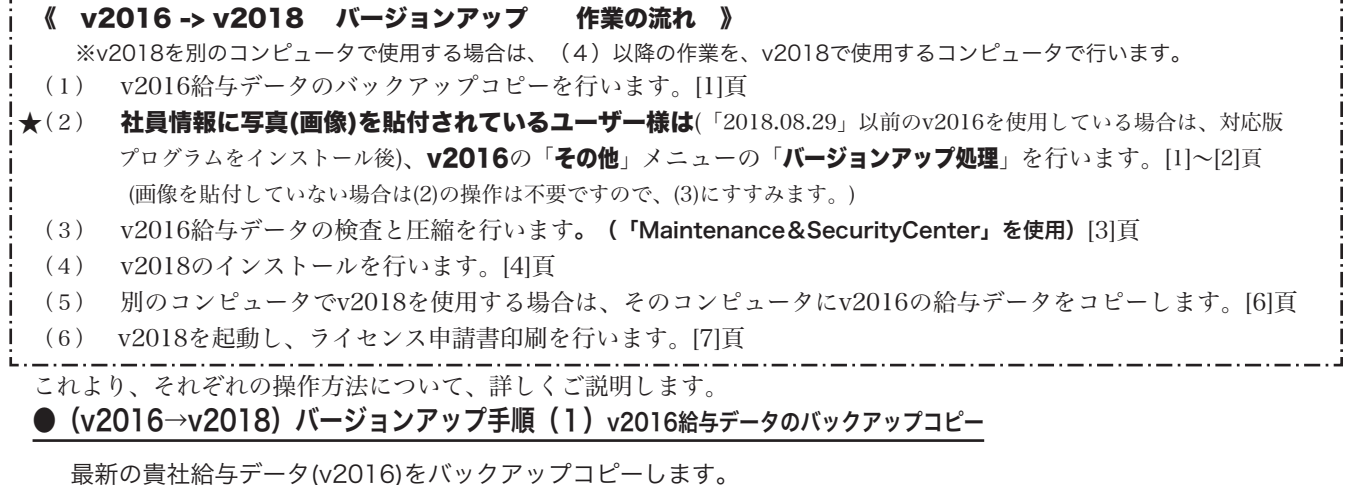

※最新の給与データの保存場所がわからない場合は、次の方法で確認します。

- 1.「BIZTREK給与」をいつも通り起動します。
- 2.ログイン画面に「給与データの場所と名前」が表示されますので、メモします。そのまま、ユーザ名、パスワー ドを入力して、ログインします。
- 3.開いたデータが最新のものであるかどうか給与明細画面等で確認し、間違いなければ、これが最新の給与データ なので、一旦BIZTREK給与を終了し、先ほどメモした場所の給与データ(「〜.4DD」と「〜.4DIndx」)をバックア

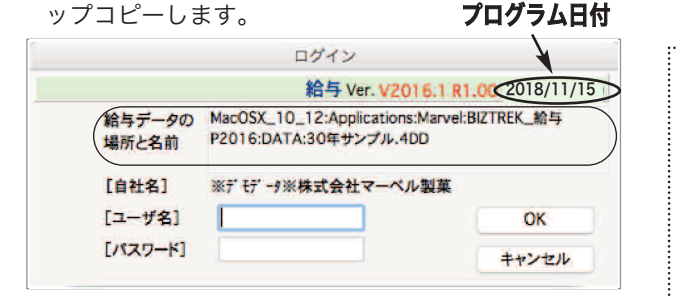

左図の場合、給与データの場所と名前は、

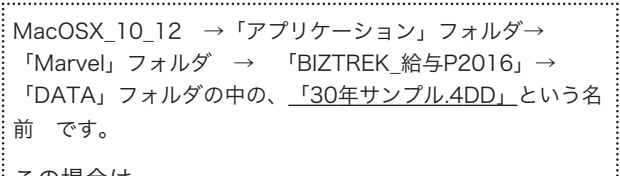

この場合は、

「30年サンプル.4DD」 「30年サンプル.4DIndx」 この2つのファイルのバックアップコピーをとります。

●(v2016→v2018)バージョンアップ手順(2) (v2016の最新版インストールと)バージョンアップ処理

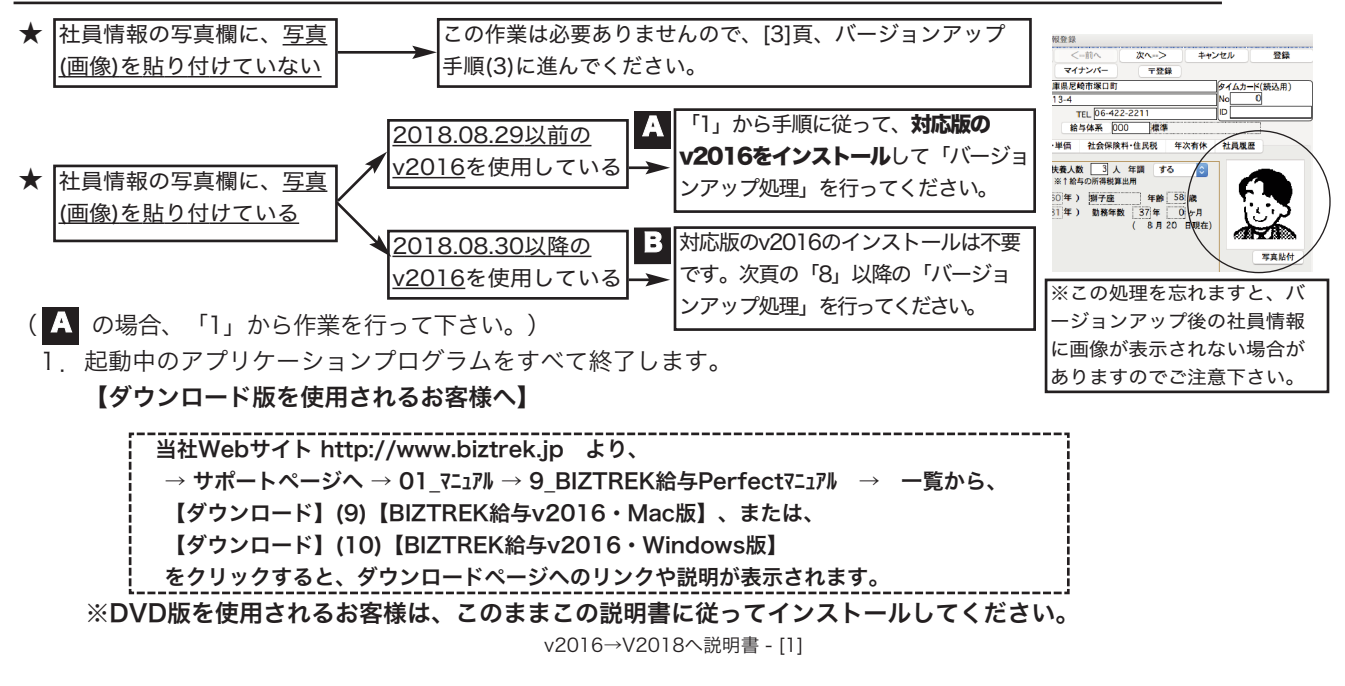

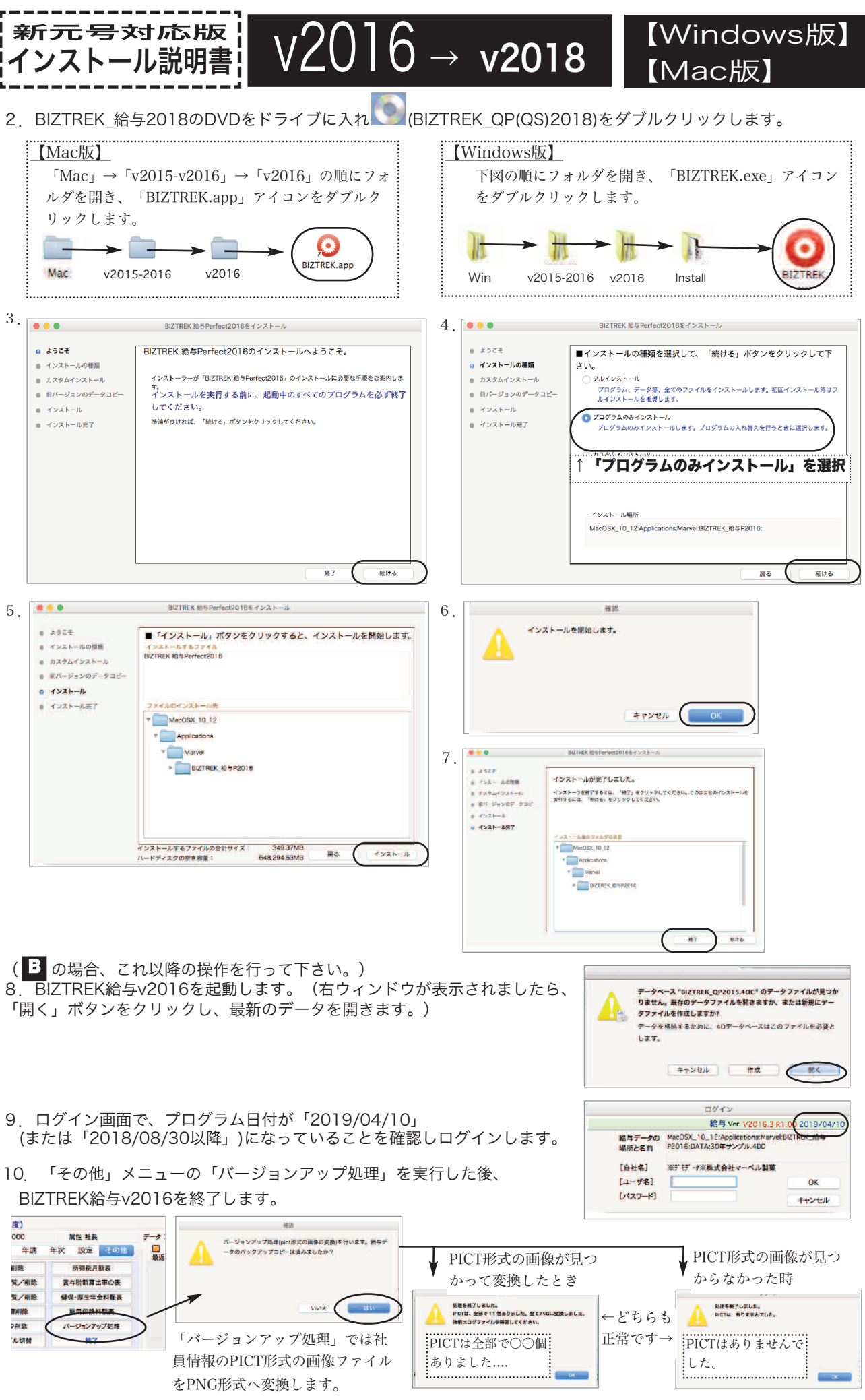

v2016→V2018へ説明書 - [2]

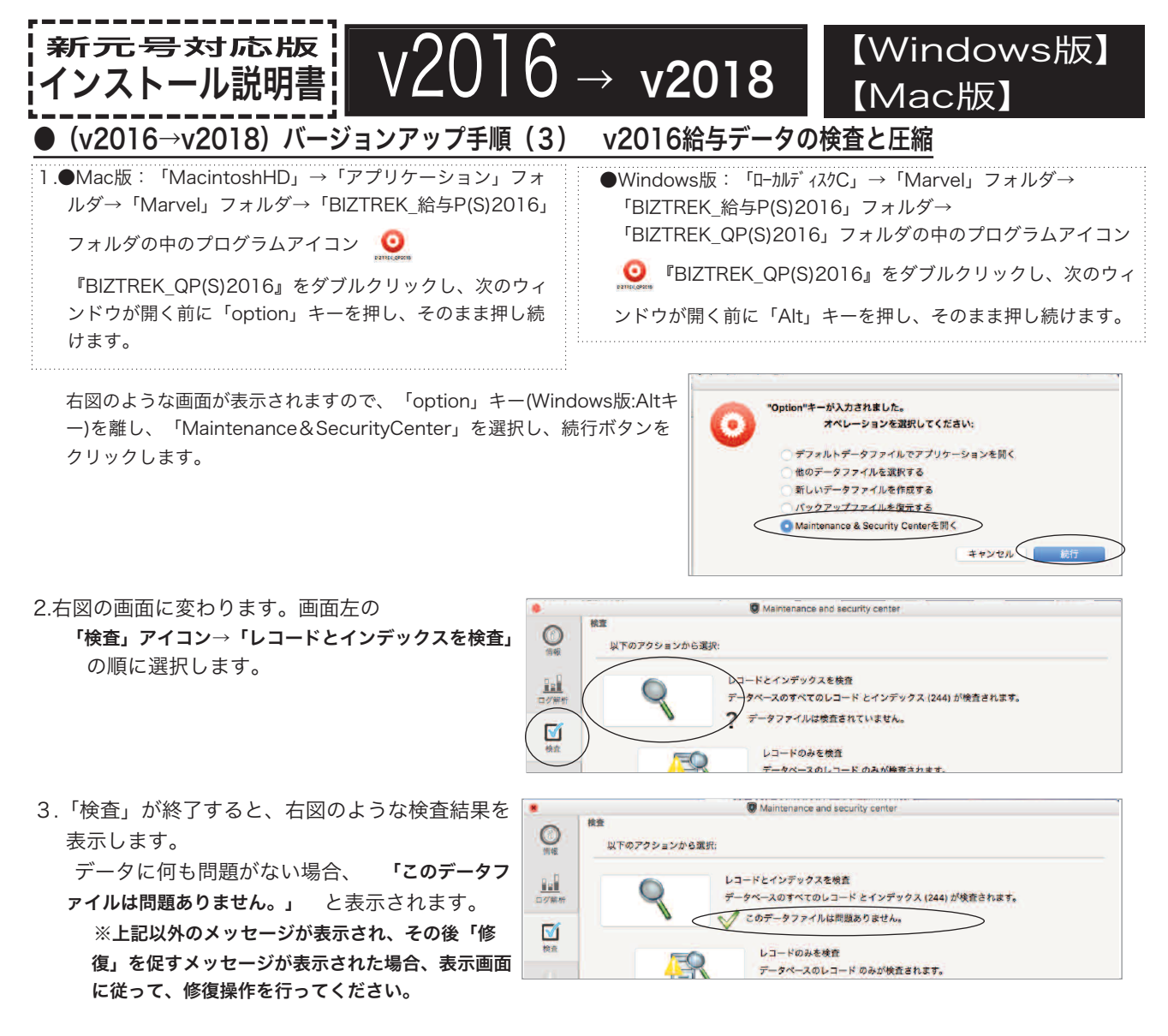

4.次に、画面左の 「圧縮」アイコン→「レコードとインデックスを圧縮」 の順に選択します。

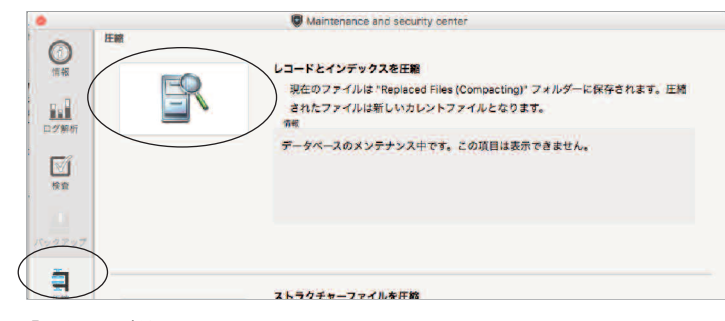

5.「圧縮」が終了すると、 「圧縮は終了しました。」 と表示されます。これで「検査」と「圧縮」作業は終了です。 メニューバーの「BIZTREK\_QP2016」から「BIZTREK\_QP2016を終了」を選択します。

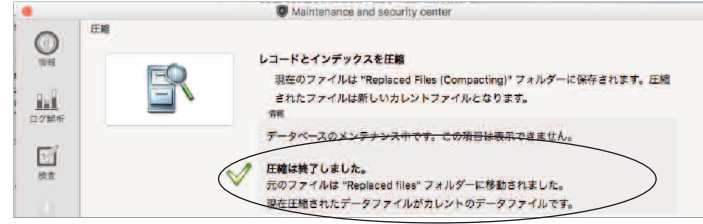

- 6.●Mac版:「MacintoshHD」→「アプリケーション」フォルダ→「Marvel」フォルダ→「BIZTREK\_給与P(S)2016」フォルダ→ 「DATA」フォルダを開きます。
	- ●Windows版:「ローカルディスクC」→「Marvel」フォルダ→「BIZTREK\_給与P(S)2016」フォルダ→「BIZTREK\_QP(S)2016」フォ ルダ→「DATA」フォルダを開きます。

上記の圧縮作業を行った際、「DATA」フォルダ内に「Replaced files」フォルダが自動的に作成され、その中に、圧縮前データ のバックアップコピーが保存されます。「Replaced files」フォルダはもう必要ないので、フォルダごとゴミ箱に移動します。

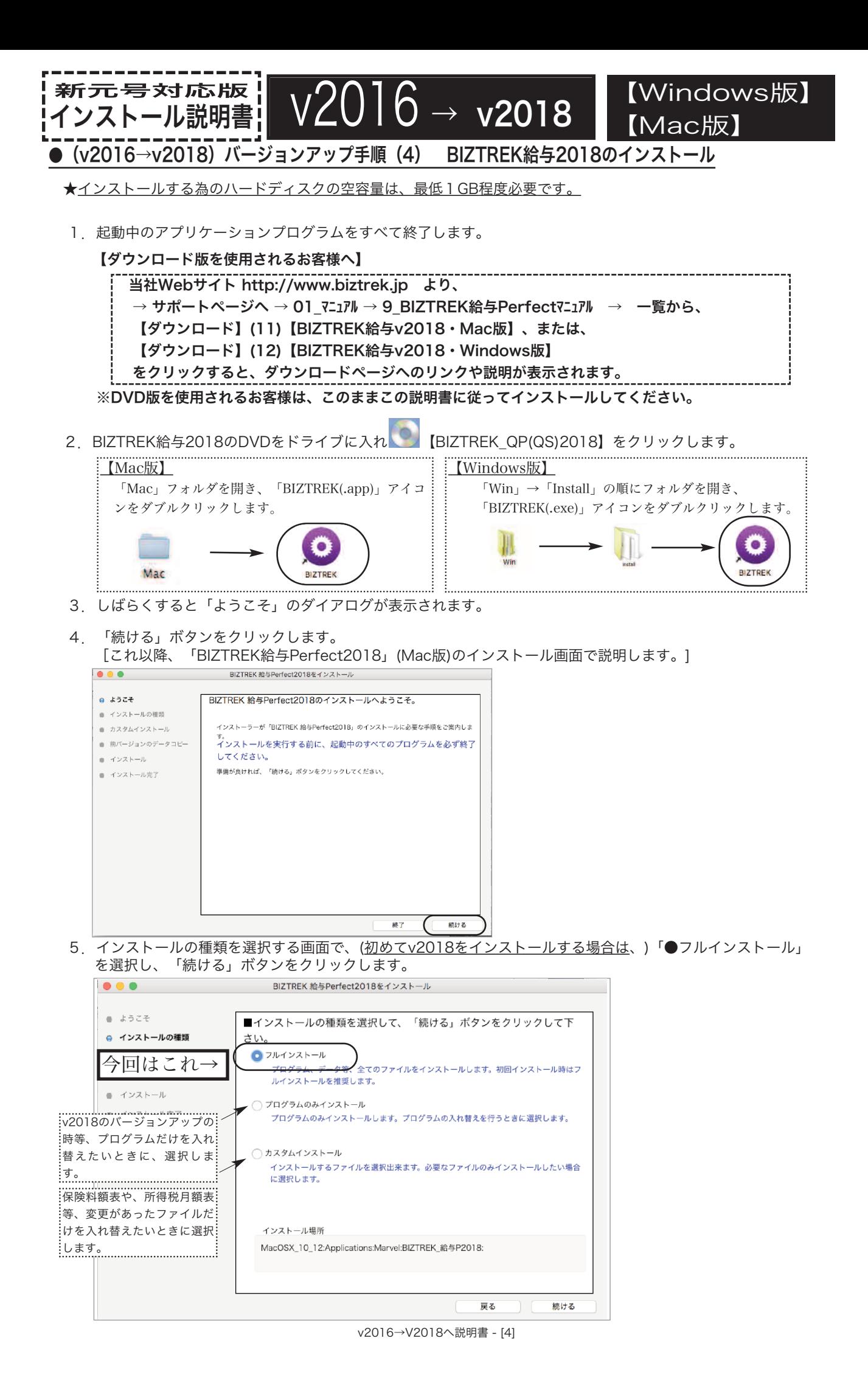

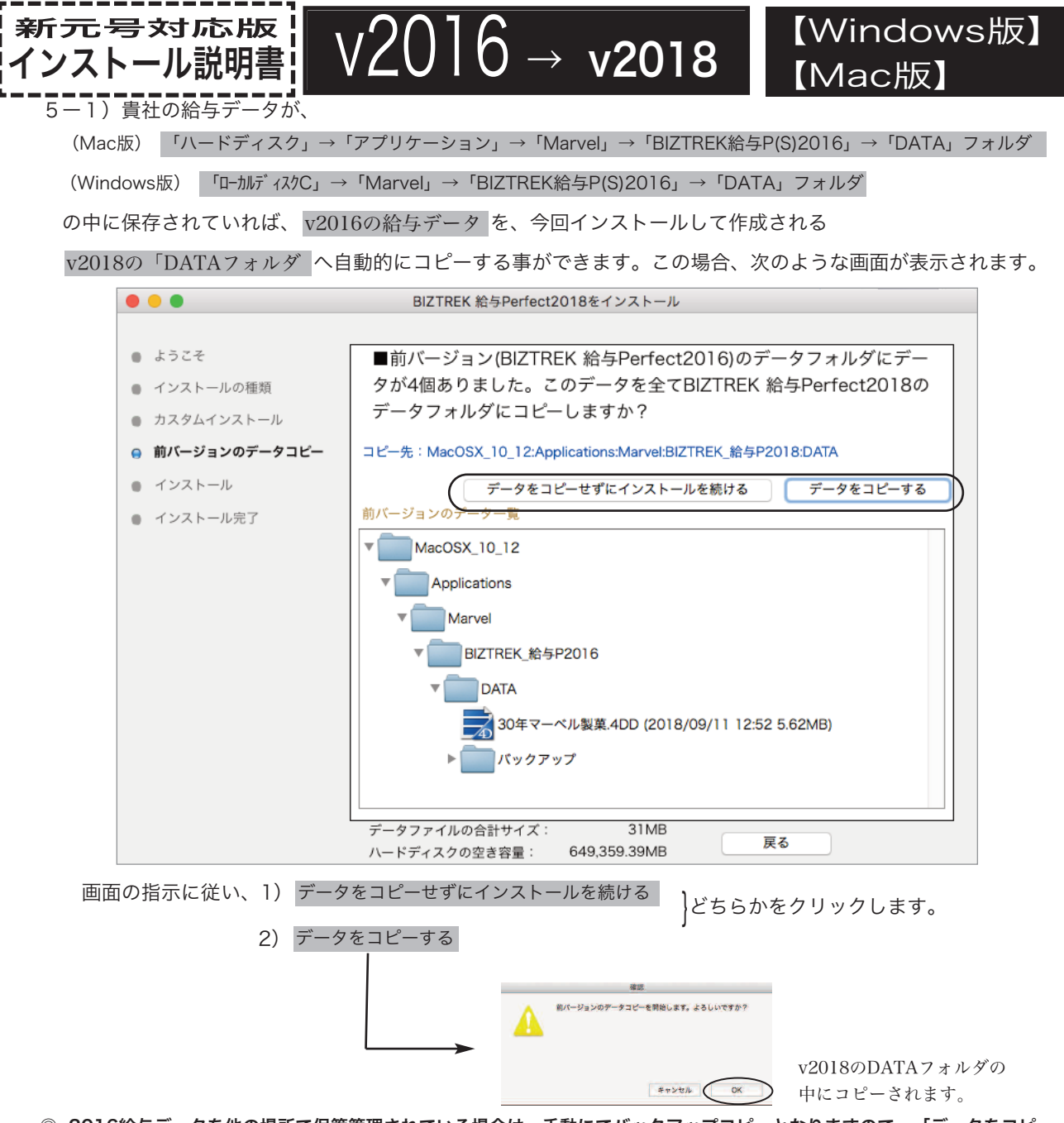

◎v2016給与データを他の場所で保管管理されている場合は、手動にてバックアップコピーとなりますので、「データをコピー せずにインストールを続ける」をクリックし、次ページの操作に進みます。

- ※注意※ v2016の「DATA」フォルダが、上記の場所に無い場合や「DATA」フォルダの中にデータファイルが存在しない場 合は、5-1)の画面は表示されません。
- 6.インストールするファイル及びファイルのインストール先が表示されます。 「インストール」ボタンクリック→インストール開始確認画面を表示→「OK」ボタンでインストールを開始します。

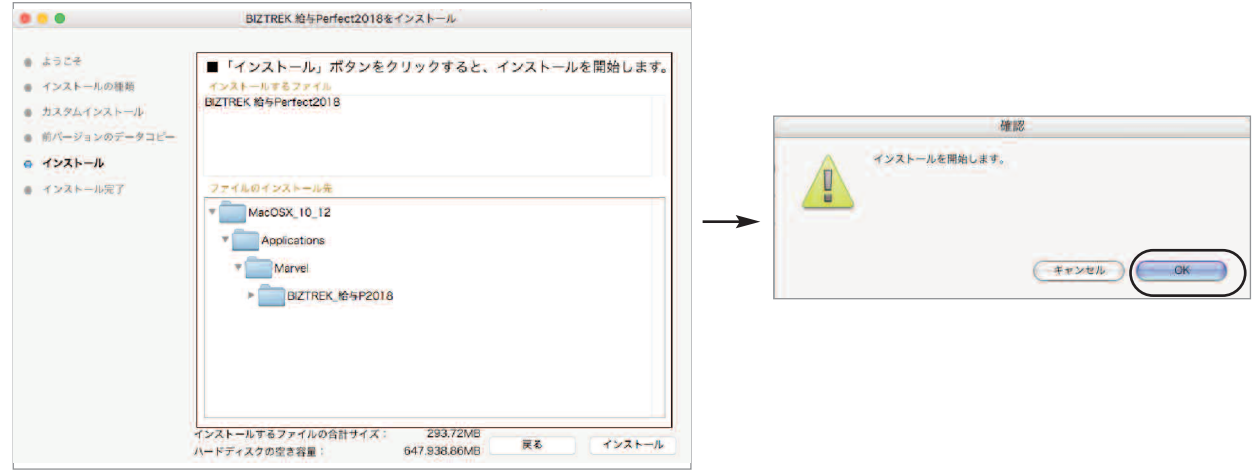

v2016→v2018へ説明書 - [5]

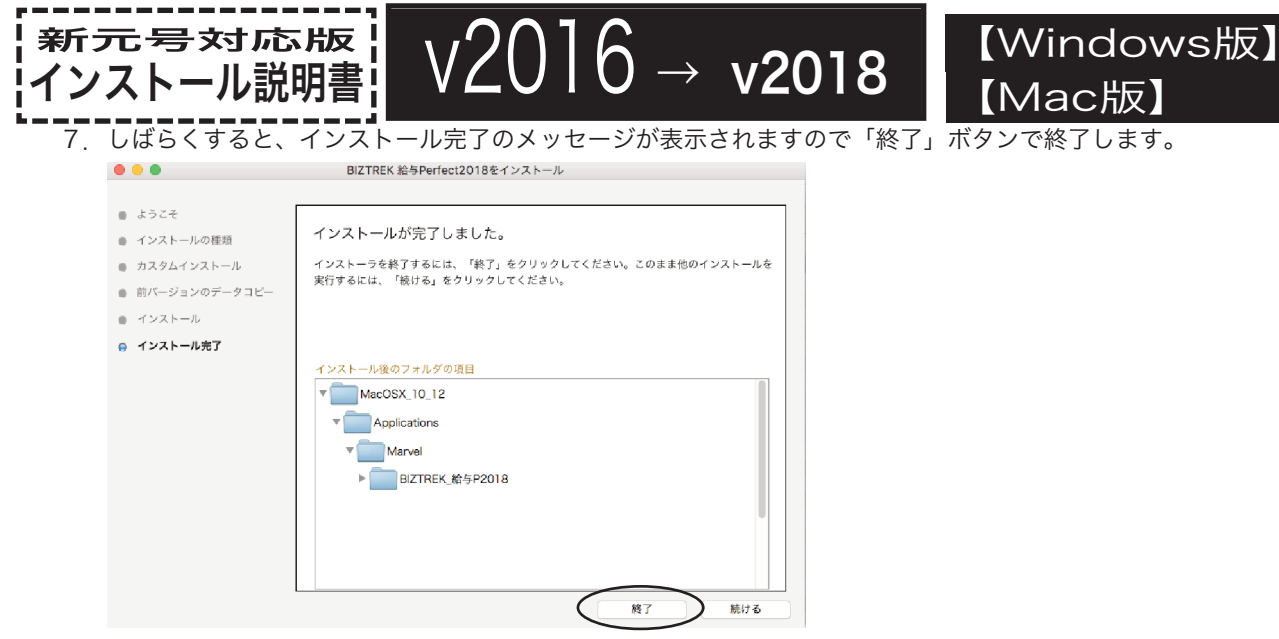

8. ●Mac版:「MacintoshHD」→「アプリケーション」フォルダ→「Marvel」フォルダ→「BIZTREK\_給与P(S)2018」フォ ルダが新しく作成されているはずです。

●Windows版:「ローカルディスクC」→「Marvel」フォルダ→「BIZTREK 給与P(S)2018」フォルダ→「BIZTREK\_QP(S)2018 フォルダが新しく作成されているはずです。

#### ◎前ページ5-1で、v2016の給与データのコピーを行った場合は、次のバージョンアップ手順(5)の作業は必要ありません。バージョ ンアップ手順(6)へ進んでください。

## (v2016→v2018)**バージョンアップ手順(5)** BIZTREK給与2016データのコピー(移動)

★最新給与データ(v2016)を、今回インストールしてできた、「BIZTREK\_給与P(S)2018」フォルダに移動する作業を行います。 ◆最新給与データ(v2016) を、 バージョンアップ手順(4) でv2018をインストール済のパソコンにコピーします。

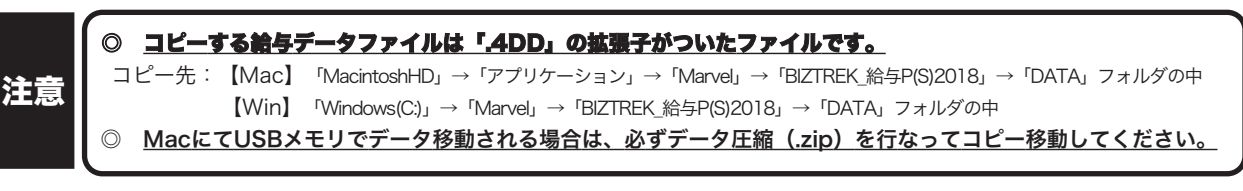

### ● (v2016→v2018) バージョンアップ手順 (6) BIZTREK給与2018の起動・ライセンス申請

- 1. MacintoshHD->アプリケーション->Marvelフォルダ→BlZTREK\_QP2018(〜QS2018) フォルダの中の、プログラム
	- $\boldsymbol{\Theta}$ 『BIZTREK\_QP2018(〜QS2018).app』 をダブルクリックして開きます。
- 2.下記の確認画面が表示されますので、 「開く」 ボタンをクリックします。

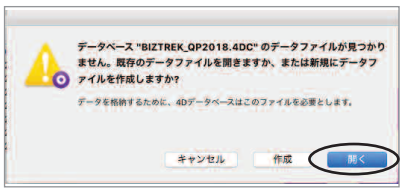

www.www.www.www.www.ww

3.次に、「4Dデータファイルを選択」の画面が表示されます。 (Mac版)MacintoshHD->アプリケーション->「Marel」→「BIZTREK\_給与P(S)2018」フォルダ->「DATA」フォルダ(Windows 版)「Windows(C:)」→「Marvel」→「BIZTREK 給与P(S)2018」→「DATA」フォルダ を指定し、最新の給与データ「○○.4DD」を選択して開きます。

| 4Dデータファイルを選択                                                                                                    |                                                                     | $407 - 97 - 44688$                                                                                                    |                                                                                                    |         |                                                                              | 4Dデータファイルを選択                                                                                 |                                                                               |                                                                                                    |       |                                                                                                    |
|----------------------------------------------------------------------------------------------------|---------------------------------------------------------------------|----------------------------------------------------------------------------------------------------|----------------------------------------------------------------------------------------------------|---------|------------------------------------------------------------------------------|----------------------------------------------------------------------------------------------|-------------------------------------------------------------------------------|----------------------------------------------------------------------------------------------------|-------|----------------------------------------------------------------------------------------------------|
| $\mathfrak{m} \equiv  \mathfrak{m}  \;   \; \mathfrak{m} \cdot$<br>Database<br>Contents<br><b>Courses</b> Hattif<br>4D Extensions<br>Components<br>Database<br>Frameworks<br>Info.plist<br>Licenses<br><b>MacOS</b><br>Native Components<br><b>E Pkglnfo</b><br>Plugins<br>Resources | 市 ()<br><b>E BIZTREK OP201</b><br><b>BIZTREK_QP201</b><br>Resources | 88<br>開発を開く<br>97729<br><b>AND PT</b><br>$\frac{1}{2}$ iCloud $\bigcirc$ $\bullet$ $\blacksquare$ Researchs<br>3、 アプリケー<br><b>Biclout</b> O<br>コデスクトー<br>日常期<br>$-325$<br>Macinto.<br>MacOSX.<br>京都安設。 | 22 □ Ⅲ 删 v / Database<br>Contents<br><b>CLBUZTREK OPSC18</b><br><b>BIZTREK M-1-2018</b><br><b>Elli Marcell</b><br>フブリケーション<br>MaccOSX, 10, 12 | $9 = 9$ | 分不定 國盟<br>-49 MB 4D co., furo<br>926 KB 40 str. linde<br>$-4.08$<br>キャンセル 川く | $\mathbb{R}$ = $\mathbb{R}$<br>BIZTREK_QP2018<br>DATA<br>Documents<br>Installer Log File.txt | <b>DATA</b><br>SYLK<br>パックアップ<br><b>二 给与 40D</b><br>动 给与 4Dindix<br>□ 给与Match | $\circ$ .<br>■ 30年サンプル:4DD<br>28 30年サンプル.40Indx<br>= 30年サンプル Match<br><b>ラ 30年マーベル製薬.4DD</b><br>Ed. one-will see sets anice-<br><b>コ 30年マーベル製薬 Match</b><br>temporary files | キャンセル | <b>凸 □ Q &amp;#&lt;/b&gt;&lt;br&gt;30年マーベル製菓.4DD&lt;br&gt;&lt;b&gt;CAID&lt;/b&gt;&lt;br&gt;開く&lt;/th&gt;&lt;/tr&gt;&lt;/tbody&gt;&lt;/table&gt;</b> |

v2016→V2018へ説明書 - [6]

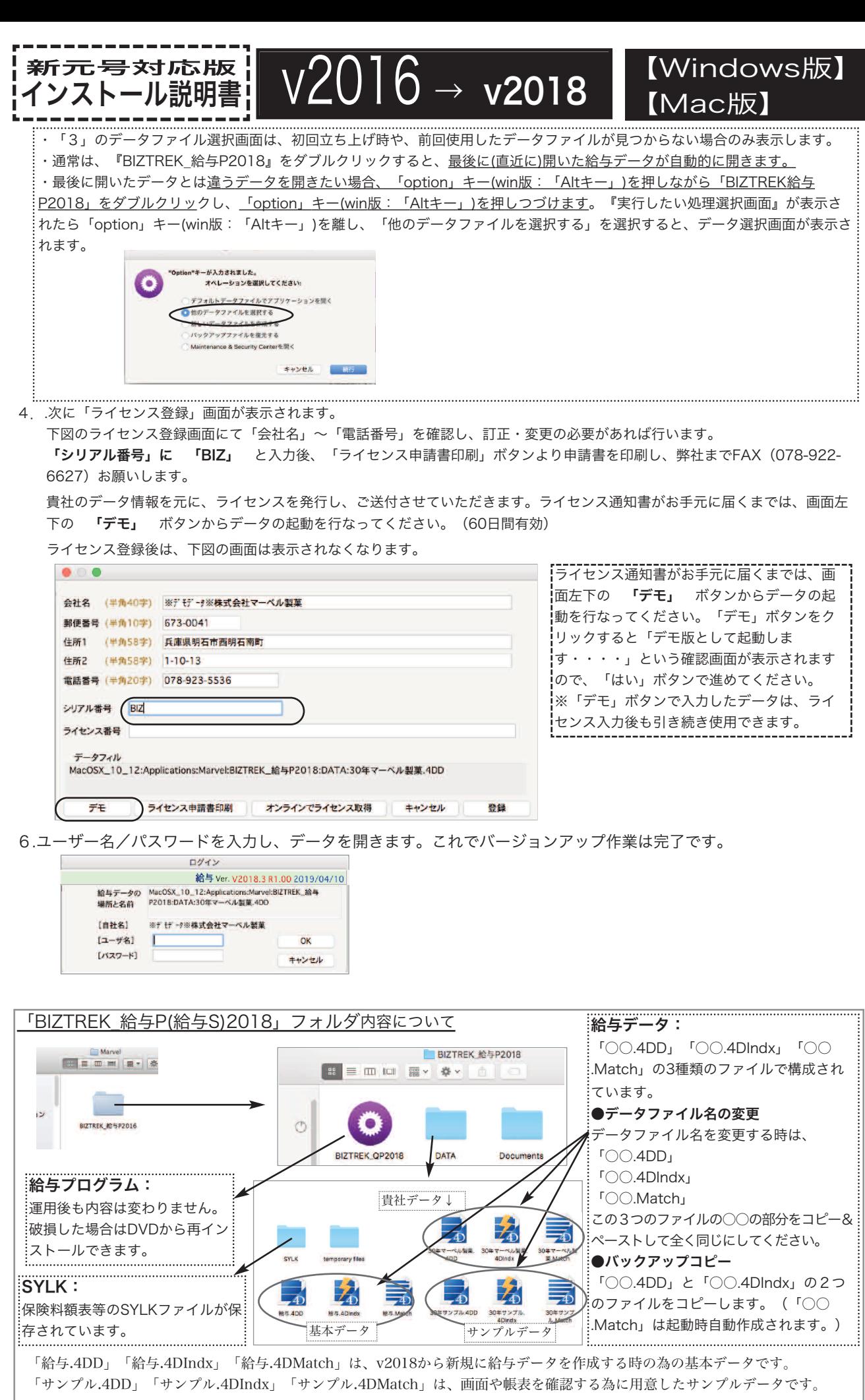

v2016→V2018へ説明書 - [7]